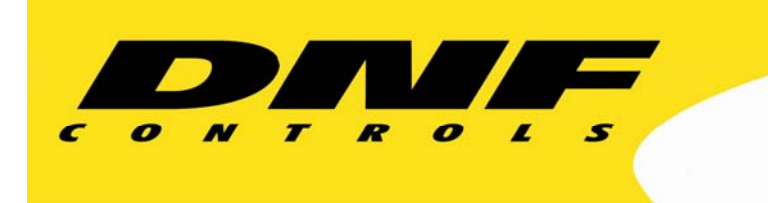

 12843 Foothill Blvd. Suite C Sylmar, California 91342 V: 818.898.3380 F: 818.898.3360 sales@dnfcontrols.com

# **MODEL NO. 2044CL 300 CLIP INSTANT ACCESS SYSTEM**

*AMP* **Protocol (A)**  *ODETICS* **Protocol (O)**  *NEXIO* **Protocol (NX)** 

**(-A, -O, -NX, -7, -8, -T, -P)** 

# **User Manual**

**Rev. 1.05** 

## <span id="page-4-0"></span>**TABLE OF CONTENTS**

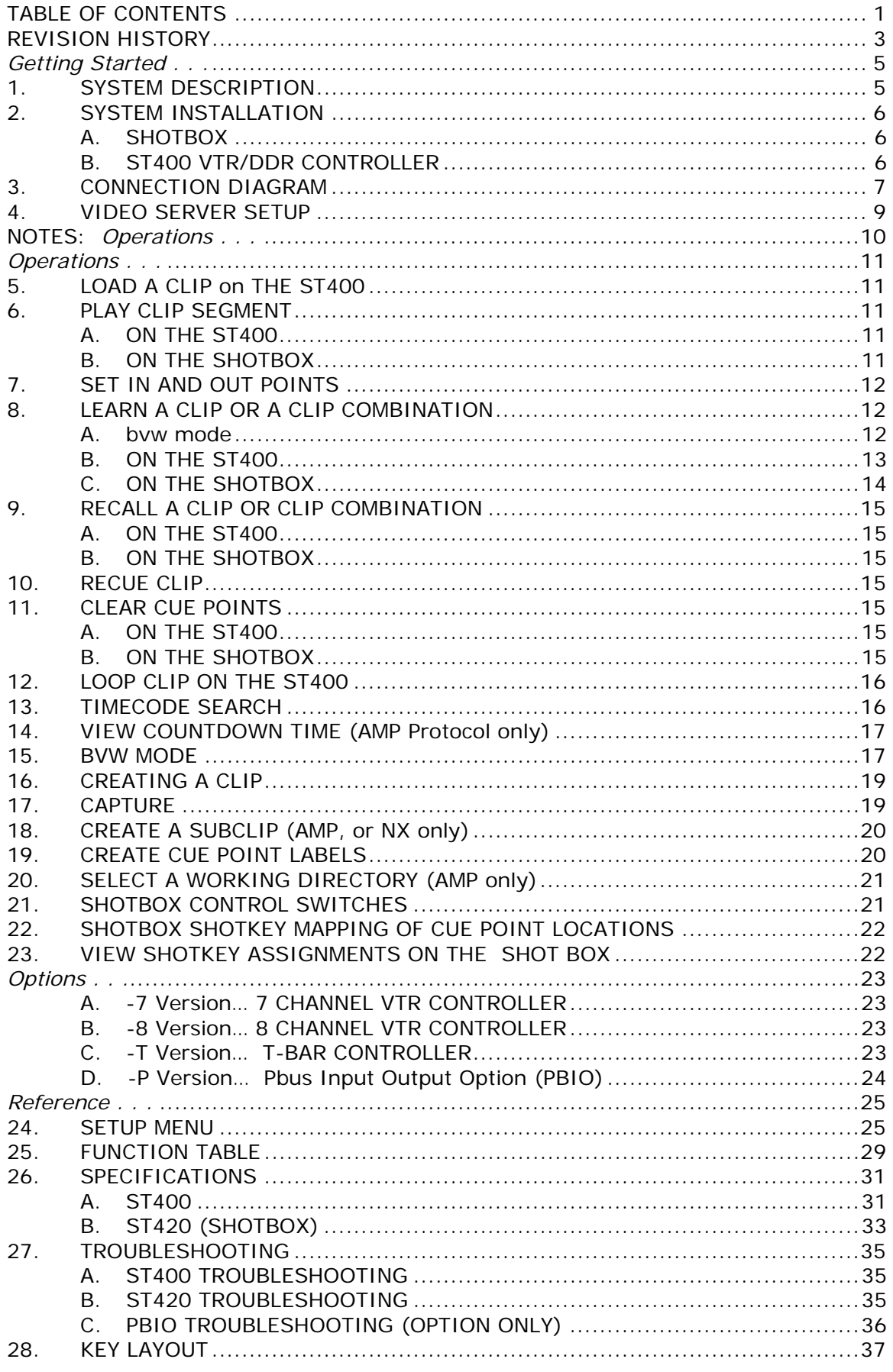

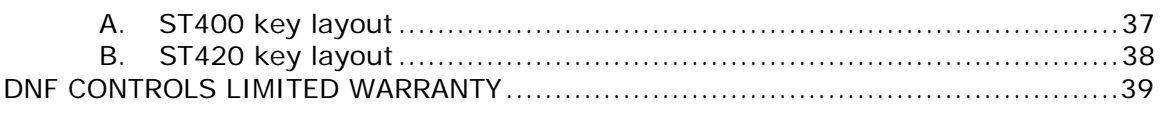

## <span id="page-6-0"></span>**REVISION HISTORY**

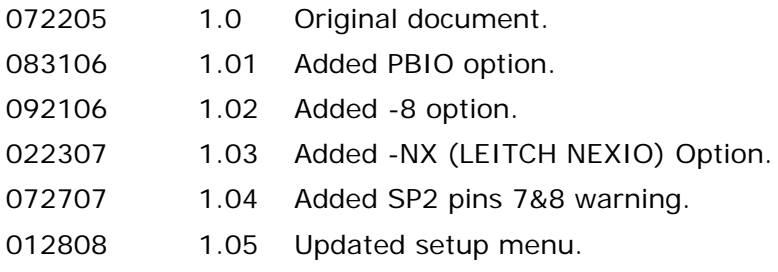

Manual Version..........................................................1.05 012808 Document ID..... 2044CL\_(-A, -O, -NX, -7, -8, -T, -P)\_User\_Manual.doc

2044CL Instant Clip Access System Page 3 of 39

### **NOTES:**

# <span id="page-8-0"></span>*GETTING STARTED . . .*

### **1. SYSTEM DESCRIPTION**

The 2044CL system includes DNF's most robust controller, the ST400, with the industry's premiere Shotbox, the ST400.

The ST400 controls up to 8 video channels individually or ganged. It features full transport functionality (Channels greater than six are optional).

The LCD buttons on the Shotbox display clip names and deliver instant access to video clips on up to 8 channels (Channels greater than six are optional).

The assign-able keys on the ST420 Shotbox allow clip names to be organized on ten different banks of keys for easy access.

The 2044CL provides instant access to fill clip and key clip combinations with the press of one key.

The 2044CL-O supports ODETICS Broadcast protocol and requires that the Video Server be controllable under ODETICS Broadcast Protocol.

The 2044CL-AMP supports AMP Broadcast protocol and requires that the Video Server be controllable under AMP Broadcast Protocol.

The 2044CL-NX supports Leitch NEXIO Broadcast protocol and requires that the Video Server be controllable under Leitch NEXIO Broadcast Protocol.

#### **DEFINITIONS**

- Throughout this document, DDR, VDR & Video Server will be referred to collectively as "Video Server".
- The ST400-S/SM will be referred to as ST400.
- The ST420 SHOTBOX will be referred to as "Shotbox".

SHOTKEY refers to the 1-30 switches on the Shotbox.

- Words surrounded by brackets, for example, **[ENTER]**, are keys on the ST400 or the SHOTBOX. **[XXX]** + **[XXX]** means hold the two keys down simultaneously.
- The 6 keys directly below the display are referred to as "Softkey". Their function changes as indicated on the last line of the display; i.e. *{GANG}*.
- Shotkeys and Cue Points refer to the same memory locations. Both terms are interchangeable.

#### <span id="page-9-0"></span>**2. SYSTEM INSTALLATION**

#### **A. SHOTBOX**

- 1) Plug one end of a standard 9-pin, RS422 serial cable into the OUTPUT connector on the rear of the Shotbox. Plug the other end of the cable into the "Shotbox" connector on the rear of the ST420.
- 2) Connect the supplied POWER SUPPLY, AULT#SW300, into the POWER connector on the rear of the SHOTBOX. Plug the Power Supply into an outlet, 90 VAC – 240 VAC.

#### **B. ST400 VTR/DDR CONTROLLER**

- 1) Plug one end of a 9-conductor, RS422 serial cable into the VTR1, 2, 3, 4, 5, or 6 (7 or 8 on -7 or -8 version) connector on the rear of the ST400. Plug the other end of the cable into the 9-pin REMOTE connector on the Video Server.
- 2) Connect the supplied POWER SUPPLY, APX #4108, into the POWER connector on the rear of the ST400. Plug the Power Supply into an outlet, 90 VAC - 240 VAC.
- 3) Attach Video Ref. cable (from House Ref.) to Ref. Video In on the rear of the ST400 to utilize the capture function or the gang function.
- 4) Check SETUP MENU prior to using the ST400 to confirm proper Record mode and other User settable modes.

Installation is complete.

## <span id="page-10-0"></span>**3. CONNECTION DIAGRAM**

SEE NEXT PAGE FOR T-BAR OPTION CONNECTION DIAGRAM

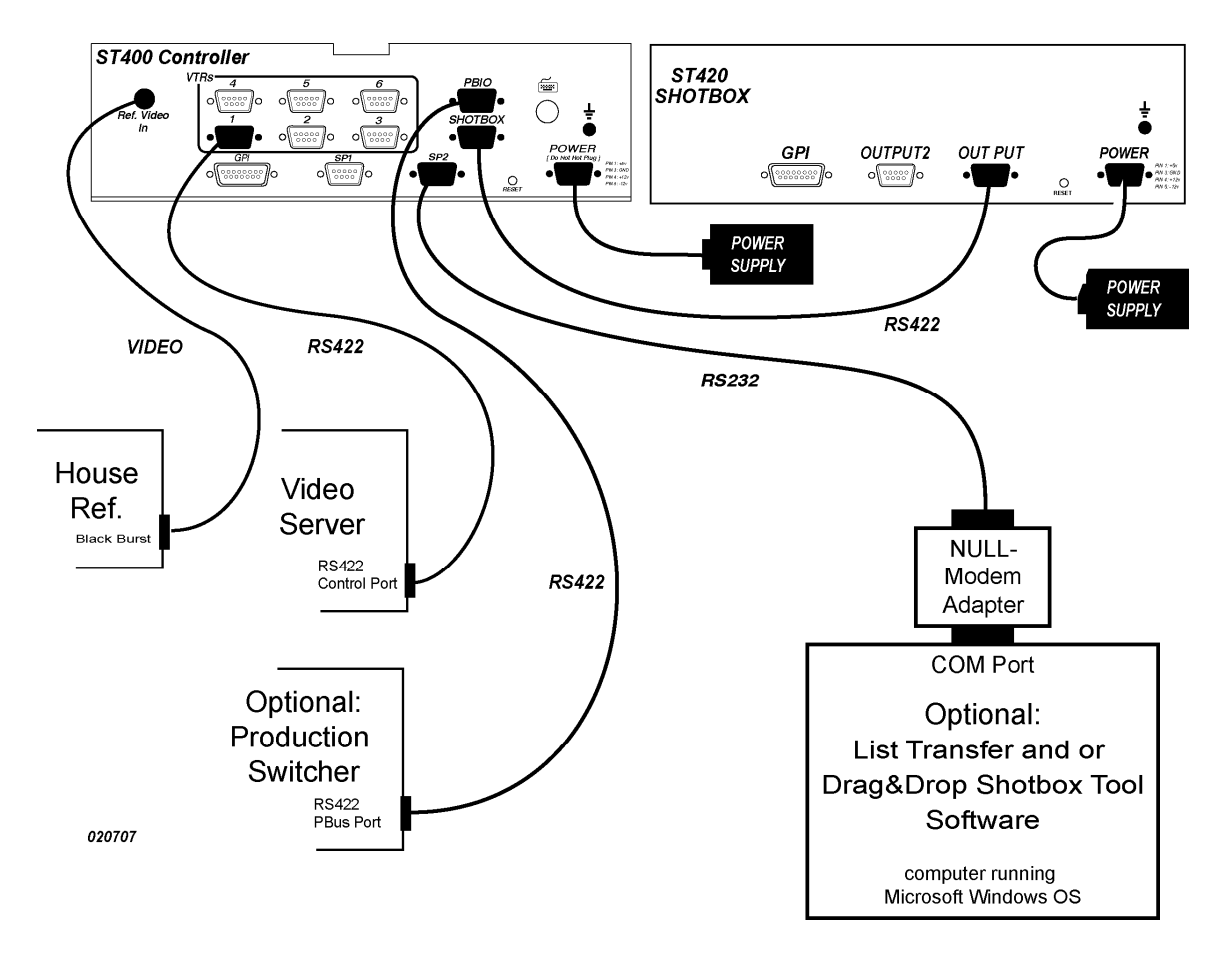

#### **2044CL CONNECTION DIAGRAM**

**NOTE: Do not use pins 7 or 8 on the SP2 connector. They are used internally.** 

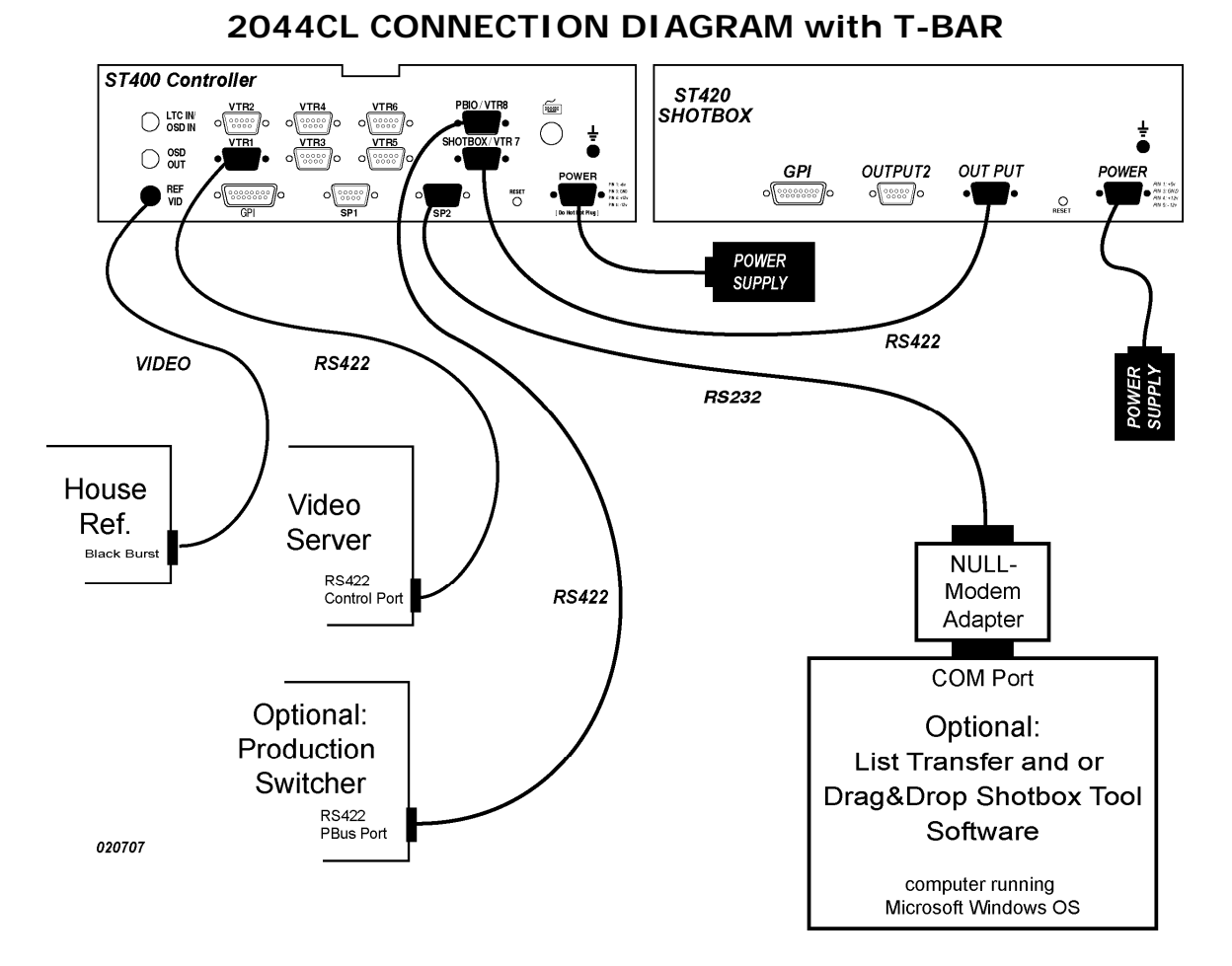

**NOTE: Do not use pins 7 or 8 on the SP2 connector. They are used internally.** 

## <span id="page-12-0"></span>**4. VIDEO SERVER SETUP**

**A.** Select the communications protocol on the VIDEO SERVER to be controlled that corresponds to the version of the controller

 $A = AMP$ 

O=ODETICS

NX=LEITCH NEXIO

**B.** Assign a serial port on the VIDEO SERVER through which the ST400 will control it.

**NOTES**: The VIDEO SERVER may not support LTC or VITC time modes.

The ST400 will default to Tape Time if a non-supported time mode is selected.

### **NOTES:**

## <span id="page-14-0"></span>*OPERATIONS . . .*

### **5. LOAD A CLIP ON THE ST400**

- <span id="page-14-3"></span><span id="page-14-1"></span>**A.** Select a VTR by pressing VTR [1], [2], [3], [4], [5], or [6] key. ({7} or *{8}* on -7 or -8 version).
- <span id="page-14-2"></span>**B.** Press **[CLIP LIST]** to view the list of CLIP IDs that are resident on the Video Server. The CLIP LIST indicator will turn on.

Turn the Wheel to view the existing CLIP IDs on the video server.

Turn the Wheel clockwise to scroll forward, or counter-clockwise to scroll backward, through the list of available CLIPs. Backward scrolling is limited to the last 10 screens of CLIP IDs.

Press [LOAD] to load the highlighted CLIP ID. After loading the selected clip, the CLIP LIST function will terminate. The CLIP LIST indicator will turn off.

OR

Press **[ENTER]** on the ST400 to manually enter a Clip ID using the ST400 numeric keypad or Shotbox "QWERTY" keyboard, or PC keyboard.

Enter the desired clip ID up to 32 characters.

Press **[ENTER]** to load the entered CLIP ID for playout. If using a PC Keyboard press ENTER on the PC keyboard.

**C.** Repeat steps [A.](#page-14-1) - [B.](#page-14-2) to load clips on desired VTRs.

#### **6. PLAY CLIP SEGMENT**

Load a clip on the selected channel. See section: [5;](#page-14-3) LOAD A CLIP or See section: [9;](#page-18-1) RECALL A CLIP

#### **A. ON THE ST400**

Optional:

Set an IN Point and OUT Point. Jog/Shuttle to the desired IN point. Press **[IN]**. Jog/Shuttle to the desired OUT point. Press **[OUT]**.

OR

Press **[SHIFT]** + **[IN]**. Manually enter the IN time on the numeric keypad. Press **[ENTER]**. Press **[SHIFT]** + **[OUT]**. Manually enter the OUT time on the numeric keypad. Press **[ENTER]**.

1) Press [PLAY].

The clip will play from its current time to the OUT point, and then stop.

2) Press **[RECUE]**. The clip will cue to the IN point.

#### **B. ON THE SHOTBOX**

1) Press **[PLAY]**.

The clip will play from its current time to the OUT point, and then stop.

2) Press **[RECUE]**. The clip will cue to the IN point.

## <span id="page-15-0"></span>**7. SET IN AND OUT POINTS**

- **A.** Press VTR [1], [2], [3], [4], [5], or [6] ({7 } or {8} on -7 or -8 version), to select the channel to learn.
- **B.** Load a clip on the selected channel. See Section: [5;](#page-14-3) LOAD A CLIP.
- **C.** Use the transport functions to view the clip.

Press [IN] to mark an IN point. The IN LED will turn on.

Press [OUT] to mark an OUT point. The OUT LED will turn on.

To delete an IN or OUT point, press and hold [DEL], then press [IN] or [OUT].

The IN/OUT LED will turn off.

#### **8. LEARN A CLIP OR A CLIP COMBINATION**

#### **A. BVW MODE**

a) Select the desired Cue Point by pressing **[NEXT CUE]**, **[LAST CUE]**, or by manually entering the Cue Point using the numeric keypad.

> The selected Cue Point number is shown on the bottom line of the display.

- b) Locate the clip to the desired IN time. Press **[IN]** to mark the IN time.
- c) Locate the clip to the desired OUT time. Press **[OUT]** to mark the OUT time.
- d) Press **[SHIFT]** + **[MARK]** to start the LEARN.

The first line of the display will show:

"Select VTRs to learn------"

e) Press VTR **[1]**, VTR **[2]**, VTR **[3]** VTR**[4]**, VTR**[5]**, and/or VTR**[6] ,** (*{7 }* or *{8}* on -7 or -8 version), to select the VTR to be learned into the current Cue Point.

> If the VTRs are ganged, select one VTR that is part of the Gang. The rest of the Gang will learn automatically.

f) Press **[MARK]** to complete the LEARN.

NOTE: Learn will overwrite the previous contents of the Cue Point.

**OR** 

Press **[ESC]** to exit without LEARNING.

g) The ST400 will: LEARN (save) the VTR number (1, 2, 3,4,5,6**,** (7, and 8 on -7 or -8 versions).) and current IN & OUT time and gang to the selected Cue Point.

#### <span id="page-16-0"></span>**B. ON THE ST400**

- <span id="page-16-1"></span>1) Press VTR **[1]**, **[2]**, **[3]**, **[4]**, **[5]**, or **[6]** (*{7 }* or *{8}* on -7 or -8 version), to select the channel to learn.
- 2) Load a clip on the selected channel. See Section: [5;](#page-14-3) LOAD A CLIP.
- 3) Use the transport functions to view the clip.

<span id="page-16-2"></span>Optional: Press **[IN]** to mark an IN point. The IN LED will turn on.

Optional: Press **[OUT]** to mark an OUT point. The OUT LED will turn on.

To delete an IN or OUT point, press and hold **[DEL]**, then press **[IN]** or **[OUT]***.*

The IN/OUT LED will turn off.

If no IN point is marked, the current location of the clip will be learned as the IN point.

4) For GANGs, repeat steps [1\)](#page-16-1) thru [3\)](#page-16-2) for each channel.

Then, press the *{GANG}* softkey.

Press VTR **[1]**, **[2]**, **[3]**, **[4]**, **[5]**, or **[6],** (*{7 }* or *{8}* (on -7 OR -8 version), key to add it to the GANG. The VTR LED will turn on.

Press the VTR key again to remove it from the gang. The VTR LED will turn off.

Press **[ESC]** to exit GANG mode. The LEDs of all GANGed VTRs will turn on.

5) Select the desired Cue Point by pressing **[NEXT CUE]**, **[LAST CUE]** or by manually entering the Cue Point using the numeric keypad, followed by **[ENTER]**.

The selected Cue Point number is shown on the bottom part of the display.

6) Press **[SHIFT]** + **[MARK]** to initiate the LEARN.

The display will show: "Select VTRs to learn:--------"

- 7) Select the VTRs to learn by pressing VTR keys **[1]**, **[2]**, **[3]**, **[4]**, **[5]**, or **[6] ,** (*{7 }* or *{8}* on -7 or -8 version)..
- 8) Press **[MARK]** to complete the learn process.

Note: Learn will overwrite the previous contents of the Cue Point.

Press **[ESC]** anytime to escape without learning.

9) The ST400 will: LEARN (save) the VTR number (1, 2, 3,4,5,6**,** (7, or 8 on -7 or -8 versions)) and current IN & OUT time and gang to the selected Cue Point.

#### <span id="page-17-0"></span>**C. ON THE SHOTBOX**

- 1) PERFORM FOLLOWING ON THE ST400 FIRST
	- a) Press VTR **[1]**, **[2]**, **[3]**, **[4]**, **[5]**, or **[6] ,** (*{7 }* or *{8}* on -7 or 8 version), to select the channel to learn.
	- b) Load a clip on the selected channel. See section: [5;](#page-14-3) LOAD A CLIP.
	- c) Use the transport functions to view the clip.

Optional: Press **[IN]** to mark an IN point. The IN LED will turn on. Optional: Press **[OUT]** to mark an OUT point. The OUT LED will turn on.

To delete an IN or OUT point, press and hold **[DEL]**, then press **[IN]** or **[OUT]**.

The IN/OUT LED will turn off.

If no IN point is marked, the current location of the clip will be learned as the IN point.

d) For GANGs, repeat steps a) and c) for each channel.

Then, press the {GANG} softkey.

Press VTR [1], [2], [3], [4], [5], or [6] , ({7} or {8} on -7 or -8 version), to add it to the GANG. The VTR LED will turn on. Press the VTR key again to remove it from the gang. The VTR LED will turn off.

Press [ESC] to exit GANG mode. The LEDs of all GANGed VTRs will remain on.

- 2) THEN PERFORM FOLLOWING ON THE SHOT BOX
	- a) Press **[LEARN]**. The LEARN indicator will turn on.
	- b) Select the desired BANK by pressing BANK **[1]**, **[2]**, **[3]**, **[4]**, **[5]**, **[6]**, **[7]**, **[8]**, **[9]** or **[0]**.
	- c) Press the desired Shotkey to complete the learn process. The learned CLIP ID is displayed on the Shotkey.
	- d) Press **[LEARN]** at anytime to escape without LEARNing.

#### <span id="page-18-0"></span>**9. RECALL A CLIP OR CLIP COMBINATION**

#### **A. ON THE ST400**

1) Select the desired Cue Point by pressing [NEXT CUE], **[LAST CUE]** or by manually entering the Cue Point using the numeric keypad.

The selected Cue Point number is shown on the bottom of the display.

2) Press **[LOAD]** on the ST400.

The selected clip or clip combination will be loaded on the learned channels, and cued to the learned IN point. The learned OUT point and GANG mode will be set.

#### **B. ON THE SHOTBOX**

1) Select the desired BANK by pressing BANK **[1]**, **[2]**, **[3]**, **[4]**, **[5]**, **[6]**, **[7]**, **[8]**, **[9]** or **[0]**.

The Shotkeys will display the assigned CLIP IDs for the selected bank.

2) Press the desired Shotkey.

The selected clip or clip combination will be loaded on the learned channels, and cued to the learned IN point. The learned OUT point and GANG mode will be set.

### **10. RECUE CLIP**

1) Press **[RECUE]**. If an IN Point is marked (the IN indicator is on), the clip will RECUE to the IN Point.

If the IN point is not marked, the clip will RECUE to the start of the clip.

2) Press *{CUE OUT}* to cue to the marked OUT point. If no OUT point marked, the clip will not cue anywhere.

### **11. CLEAR CUE POINTS**

#### **A. ON THE ST400**

- 1) Select the cue point to be cleared using **[NEXT CUE]**, **[LAST CUE]**, or manually entering the cue point number.
- <span id="page-18-1"></span>2) Press **[SHIFT]** + **[MARK]**.

The *{CLR-CUE}* softkey will be displayed on the bottom of the display.

3) Press the *{CLR-CUE}* softkey to clear the cue point.

The cue point will be cleared and the display will return to the normal screen.

OR

Press **[ESC]** to escape without clearing.

#### **B. ON THE SHOTBOX**

- 1) Select the desired BANK by pressing the desired bank key.
- 2) Press and hold the **[SHIFT]** key.
- 3) Press the desired Shotkey to be cleared.

After the cue point is cleared, the Shotkey will be blank.

### <span id="page-19-0"></span>**12. LOOP CLIP ON THE ST400**

- **A.** Load a clip on the selected channel. See section: [5;](#page-14-3) LOAD A CLIP or See section: [9;](#page-18-1) RECALL A CLIP
- **B.** Optional: Set an IN Point and/or OUT Point.

Jog/Shuttle to the desired IN point. Press **[IN]**.

Jog/Shuttle to the desired OUT point. Press **[OUT]**.

**OR** 

Press **[SHIFT]** + **[IN]**. Manually enter the IN time on the numeric keypad. Press **[ENTER]**.

Press **[SHIFT]** + **[OUT]**. Manually enter the OUT time on the numeric keypad. Press **[ENTER]**.

- **C.** Press **[RECUE]** to assure that clip is parked within IN & OUT points.
- **D.** Press [LOOP ENABLE].

The clip will immediately start looping.

**NOTES**: If the CLIP ID ends with an pound sign ("#"), it will automatically loop when either **[LOOP ENABLE]** or **[PLAY]** is pressed.

Loop Clip will only work from the 2044CL. Loop Clip will not affect clips loaded from the user Interface.

### **13. TIMECODE SEARCH**

**A.** Press [SHIFT] + [RECUE].

- **B.** Enter the desired timecode number.
- **C.** Press [ENTER] to search to timecode number.

Press **[ESC]** to exit search mode.

**NOTE:** In order to properly search by Timecode, please select Timecode = NOT SUPPORTED menu option for every channel connected to the GV Profile and Timecode = SUPPORTED for all other channels.

To select "Timecode" option:

- 1) Press [MENU] key.
- 2) Turn the wheel until TIMECODE option is highlighted.
- 3) Press *{CHANGE}* softkey.
- 4) Press a softkey to select SUPPORTED or NOT SUPPORTED setting.
- 5) Press **[ESC]** twice to exit menu mode.

### <span id="page-20-0"></span>**14. VIEW COUNTDOWN TIME (AMP PROTOCOL ONLY)**

- **A.** Press *{RT}* softkey to enable the countdown mode on the current channel.
- **B.** The countdown time is displayed on the first line of the display. The countdown time is the remaining time till the OUT point, or, if the OUT point is not marked, till the end of the clip.
- **C.** If the OUT point is marked and the playout continues passed the OUT point, the negative countdown is displayed.
- **D.** Press *{RT}* softkey to disable the countdown mode on the current channel.

NOTE: When RT mode is selected, the IN and OUT point are still marked in either TM or LTC mode, depending on which mode is selected by **[TIME MODE]** key.

### **15. BVW MODE**

If you wish to control a tape machine or a DDR with the 2044CL-AMP system, select control MODE=BVW (see Setup Menu section). In this mode, the media is accessed by timecode, not by clip names. The cuepoints in BVW mode consist only of IN point, OUT point and Gang information.

The following functions are not available in BVW mode:

- View Clip ID
- Recue Clip
- Loop Clip
- Capture
- Create Clip
- Create Subclip

All other functions work as described in the manual.

### **NOTES:**

# <span id="page-22-0"></span>*ADVANCED FEATURES . . .*

### **16. CREATING A CLIP**

- **A.** Press **[CLIP LIST]**.
- **B.** Press *{CREATE}*.
- **C.** Manually enter an ID with a maximum of 32 characters from the ST400 numeric keypad, **OR** a PC keyboard, **OR** the Shotbox "QWERTY" keyboard.

**NOTE:** For numbers on the SHOTBOX keyboard, use bank keys **[0]**-**[9]**.

- **D.** Optional: Press **[ENTER]** to enter the start time/duration for the new clip.
- **E.** Press *{CREATE}*.

The clip will be created with the entered CLIP ID.

If the selected CLIP ID already exists, a warning message will be displayed. Press any key to continue.

**F.** Press **[REC]** to start the record process. The channel will stay in record for the duration set in the "CREATE" dialogue or if no duration was set then until the **[STOP]** button is pressed...

### **17. CAPTURE**

This function allows clips to be recorded on to the Video Server from a video source (SOURCE) such as a VTR. The SOURCE is connected to the VTR6 connector on the rear of the 2044CL-O.

Prior to performing a capture, press **[MENU]**.

Set the PREROLL value for the SOURCE VTR. Typical value is 5 seconds.

Set the RECORD DELAY value. This is the record latency of the video server. Typical value is 3 (frames).

Select the destination Video Server Channel. The destination channel may be any VTR except VTR6.

- **A.** Press VTR **[6]** to initiate the Capture function.
- **B.** Set an IN point on the SOURCE VTR.

Jog/Shuttle to the desired IN point. Press **[IN]**.

OR

Press **[SHIFT]** + **[IN]**. Manually enter the IN time on the numeric keypad. Press **[ENTER]**.

**C.** Set an OUT point on the SOURCE VTR.

Jog/Shuttle to the desired OUT point. Press [**OUT**].

OR

Press **[SHIFT]** + **[OUT]**. Manually enter the OUT time on the numeric keypad. Press **[ENTER]**.

#### <span id="page-23-0"></span>**D.** Press **[SHIFT] + [RECORD]**.

The display will prompt for a CLIP ID.

Manually enter a CLIP ID (maximum of 8 characters in Odetics or 32 characters in AMP, or NX ) using the numeric keypad, the Shotbox QWERTY keyboard, or PC keyboard.

Press *{CREATE}* to accept the entered CLIP ID.

The SOURCE VTR will preroll to it's IN point, then play. The video server will start recording at the SOURCE'S IN point and stop recording at the SOURCE'S OUT point.

The created clip will be loaded on the destination channel.

### **18. CREATE A SUBCLIP (AMP, OR NX ONLY)**

- **A.** Load a clip as described in Section 5, **LOAD A CLIP**.
- **B.** Mark (enter) an IN and/or OUT point. Note: At least one point has to be marked in order to create a subclip.
- **C.** Press **[SHIFT]** + **[CLIPLIST]**.
- **D.** Enter a new clip name using a PC keyboard or a numeric keypad.
- **E.** Press *{CREATE}*.
- **F.** The new clip is created in the working directory. The new clip has entered name. Its SOM is the IN point (if the IN point was marked; otherwise, it's the SOM of the original clip), and EOM is the OUT point (if the OUT point was marked; otherwise, it's the EOM of the original clip).

### **19. CREATE CUE POINT LABELS**

Use LABELS mode to assign meaningful names to cue points. Rather than viewing cryptic CLIP IDs on the Shotkeys, LABELS provides a faster and easier method to select cue points.

If different parts of the same clip are assigned to many Shotkeys, LABELS allows a unique name to be assigned to each Shotkey.

#### **ON THE ST400**

**A.** Select cue point to label.

- **B.** Press the **[LABEL]** key.
- **C.** Manually enter a label, up to 12 characters in length, using the numeric keypad, ST420 Shotbox QWERTY keyboard, or PC keyboard.
- **D.** Press the [LOAD] shotkey on the Shotbox to assign the entered label to the selected cue point.

**OR**  [ENTER] on the ST400. **OR**  [ENTER] on the PC keyboard. **OR**  [ESC] to exit without save.

**NOTE:** Labels are saved in non-volatile memory in the ST400, not in the Shotbox. They are not saved in the video server.

## <span id="page-24-1"></span><span id="page-24-0"></span>**20. SELECT A WORKING DIRECTORY (AMP ONLY)**

- **A.** Press **[MENU]** key.
- **B.** The Working Directory Option shows the currently selected working directory.
- **C.** Turn the wheel until this option is highlighted.
- **D.** Press *{CHANGE}* softkey.
- **E.** A Window with the list of directories residing on the server is displayed.
- **F.** Turn the wheel to highlight the desired directory.
- **G.** Press [LOAD] to make the highlighted directory your current working directory.

OR

Press [ENTER] to manually enter the directory name using the shotbox keys or a PC keyboard.

**H.** Press **[ESC]** to exit menu mode.

NOTE: When **[CLIPLIST]** is pressed, the clips that reside in the current working directory will be displayed.

NOTE: When a clip is recalled from a cuepoint, the directory that this clip resides in becomes the current working directory.

### **21. SHOTBOX CONTROL SWITCHES**

- **A. [PLAY]**: Plays out the selected clip.
- **B. [RECUE]**: Returns to the beginning of the clip.
- **C. [STOP]**: Stops playout of the clip.
- **D. [LEARN]**: Press to initiate the shotbox learn function.
- **E. [VIEW]**: Press and hold + SHOTKEY to view VTR channel assignment.
- **F. [ESC]**: Cancel an activated function.

**22.**

### <span id="page-25-0"></span>**SHOTBOX SHOTKEY MAPPING OF CUE POINT LOCATIONS**

The Shotkeys on the Shotbox access the cue point locations in the ST400 as follows:

BANK 0, Shotkeys 1  $\rightarrow$  30 access cue point locations 001  $\rightarrow$  030. BANK 1, Shotkeys 1  $\rightarrow$  30 access cue point locations 101  $\rightarrow$  130. BANK 2, Shotkeys 1  $\rightarrow$  30 access cue point locations 201  $\rightarrow$  230. BANK 3, Shotkeys 1  $\rightarrow$  30 access cue point locations 301  $\rightarrow$  330. BANK 4, Shotkeys 1  $\rightarrow$  30 access cue point locations 401  $\rightarrow$  430. BANK 5, Shotkeys 1  $\rightarrow$  30 access cue point locations 501  $\rightarrow$  530. BANK 6, Shotkeys 1  $\rightarrow$  30 access cue point locations 601  $\rightarrow$  630. BANK 7, Shotkeys 1  $\rightarrow$  30 access cue point locations 701  $\rightarrow$  730. BANK 8, Shotkeys 1  $\rightarrow$  30 access cue point locations 801  $\rightarrow$  830. BANK 9, Shotkeys 1  $\rightarrow$  30 access cue point locations 901  $\rightarrow$  930.

### **23. VIEW SHOTKEY ASSIGNMENTS ON THE SHOT BOX**

- **A.** Press and hold **[VIEW]**. The VIEW LED indicator will turn on.
- **B.** Select the desired BANK by pressing the appropriate bank key.
- **C.** Press and hold the desired Shotkey.
- **D.** The LCD display on the Shotkeys will show the current assignment of all 6 VTRs (all 8 VTRs 0n -8 version) for the pressed Shotkey.
- **E.** Release the Shotkey and **[VIEW]** when done viewing.
- **F.** Repeat steps A. through E. for other shotkeys.

# <span id="page-26-0"></span>*OPTIONS . . .*

#### **A. -7 VERSION… 7 CHANNEL VTR CONTROLLER**

The -7 version allows one additional channel to be controlled by the unit, for a total of seven.

Press the *{7}* softkey to select the appropriate VTR. All other functions perform as with the standard unit.

#### **B. -8 VERSION… 8 CHANNEL VTR CONTROLLER**

The -8 version allows two additional channels to be controlled by the unit, for a total of eight.

Press the *{7}* or *{8}* softkey to select the appropriate VTR. All other functions perform as with the standard unit.

#### **C. -T VERSION… T-BAR CONTROLLER**

The -T version Adds the T-BAR for more precise SLO MOTION control. The T-BAR has a mechanical detent at play speed. This option also adds a **[REV]** key which allows instant reverse play.

#### <span id="page-27-0"></span>**D. -P VERSION… PBUS INPUT OUTPUT OPTION (PBIO)**

#### PBIO ENABLE/DISABLE

Press the *{PBIO}* softkey to enable or disable PBIO. When disabled the ST400 will ignore all Pbus commands. When enabled, the ST400 will respond to all Pbus commands.

When enabled and Pbus commands are received, the softkey's LED will flash.

#### PRODUCTION SWITCHER PBIO TRIGGER VALUES

The Production Switcher outputs a Peripheral Bus trigger at specific Timeline key frames, as programmed by the operator. The 2044CL performs a specific function for each trigger value:

#### **Grass Valley Group Production Switcher**

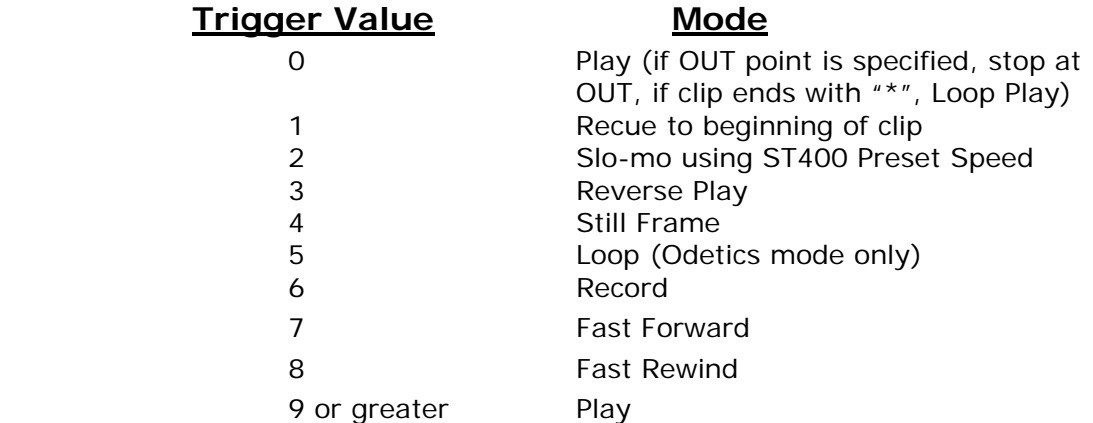

#### **Sony Production Switcher**

#### **Trigger Value Mode**

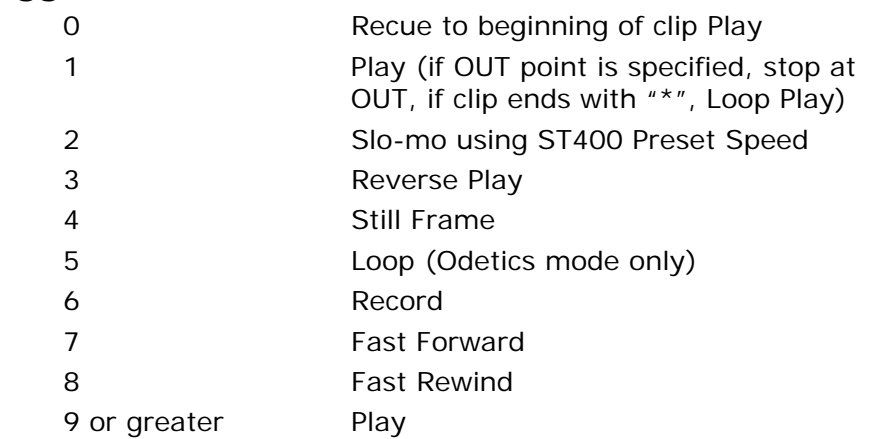

To control more than one VTR, enable the Peripheral Device Address for each VTR. The Trigger value will be sent to the enabled devices.

#### **OR**

GANG the required VTRs on the ST400. See FUNCTION TABLE for GANG instructions. Enable the Peripheral Device Address for one of the GANGed VTRs. The Trigger will be sent to the enabled VTR. The other VTRs in the GANG will perform the same action.

# <span id="page-28-0"></span>*REFERENCE . . .*

### **24. SETUP MENU**

Press **[MENU]**. The MENU indicator will turn on.

The display will show the MAIN MENU.

Turn the wheel to select a menu option.

Press the **{SELECT}** softkey to access the selected menu.

Press the **{EXIT}** softkey to exit the Setup Menu.

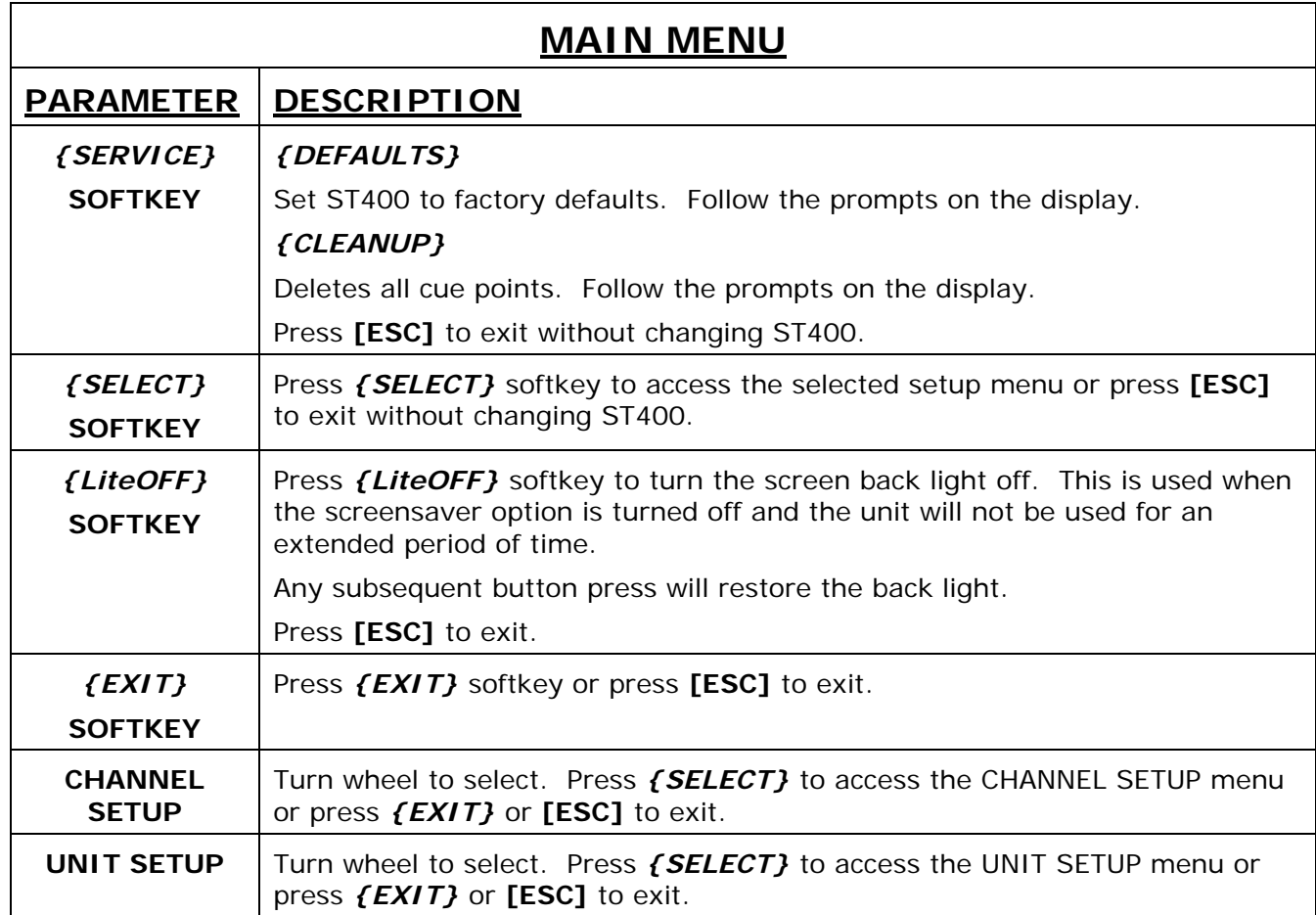

### **CHANNEL SETUP TABLE** Turn the wheel to select a menu option. Press the *{CHANGE}* softkey to access the selected option. Press the **{BACK}** softkey to accept the changes and return to the selection menu. Press the **[ESC]** softkey to exit the Setup Menu. **PARAMETER DESCRIPTION PROTOCOL** Set each channel as required. Select *{BVW}, {AMP}, {ODETICS}, or {NX}*. *{BVW}*  Select BVW to control video server like a VTR. In this mode, the clip must have already been loaded. *{AMP}* Select AMP if controlling GVG M-series, K2, TURBO, or PROFILE with AMP Protocol. *{ODETICS}* Select ODETICS if controlling a server with ODETICS Protocol. *{NX}* Select NX if controlling a Leitch Nexio. **STANDARD** Press *{NTSC, {DF}*, or **[PAL]** to select the video standard for time calculations. **RECORD MODE** Set each channel as required. Press softkey to select to select the desired record mode: *{Lockout}*, *{Crash}* (Full). **RECORD DELAY**  Enter delay value. (Used by CAPTURE function.) **PREROLL** | Enter Preroll value. **TIMECODE** Set each channel as required. Select *{NOT SUPPORTED}* to have TC search on the GVG profile servers, or *{SUPPORTED}* for all other servers. **WORK FOLDER (AMP Protocol Only)**  Displays the currently selected Working folder. Refer to Section [20](#page-24-1) for instructions on how to change the working directory. (Always set to Default in Odetics) Not applicable in BVW mode.

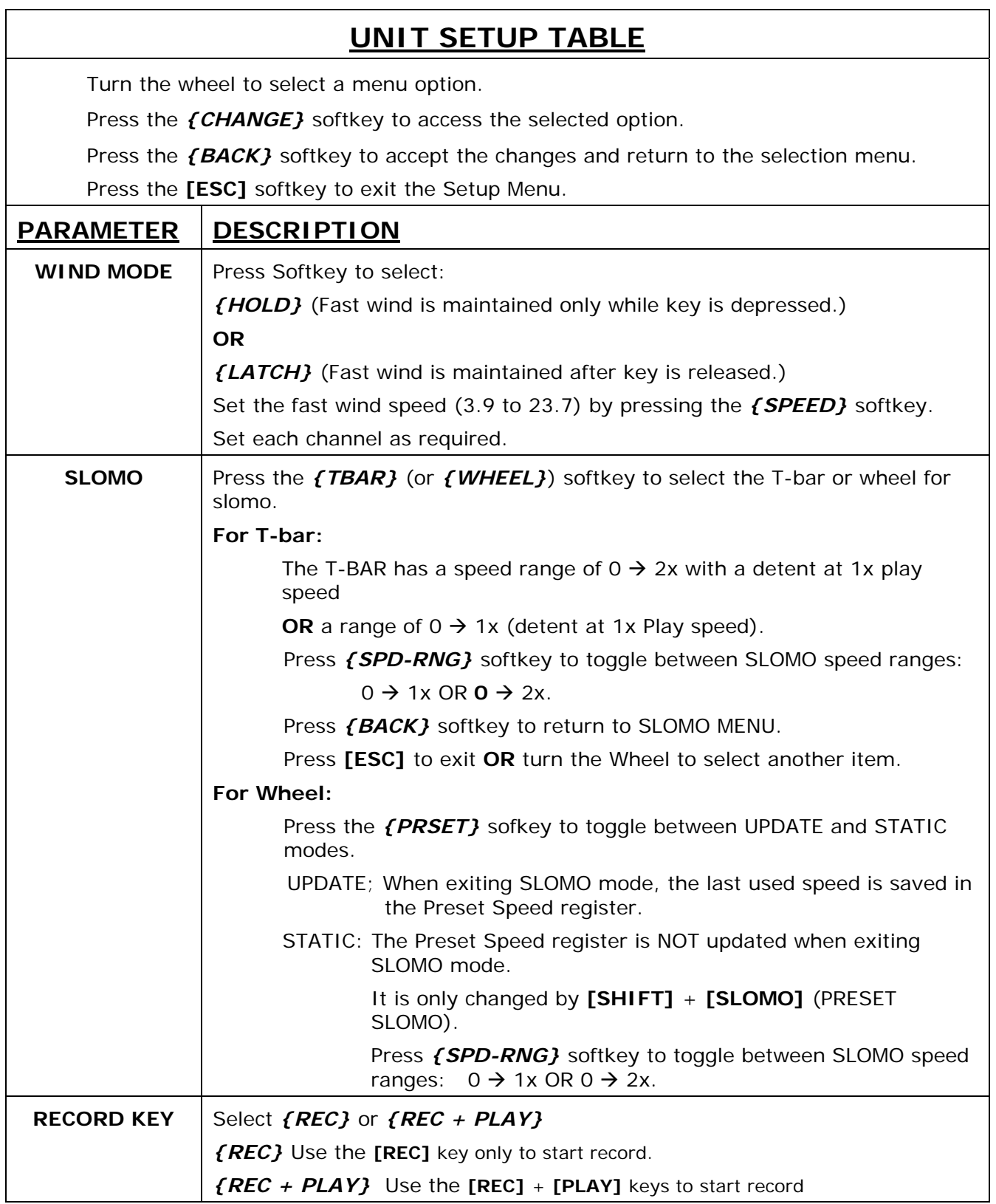

### **UNIT SETUP TABLE**

Turn the wheel to select a menu option.

Press the *{CHANGE}* softkey to access the selected option.

Press the **{BACK}** softkey to accept the changes and return to the selection menu.

Press the **[ESC]** softkey to exit the Setup Menu.

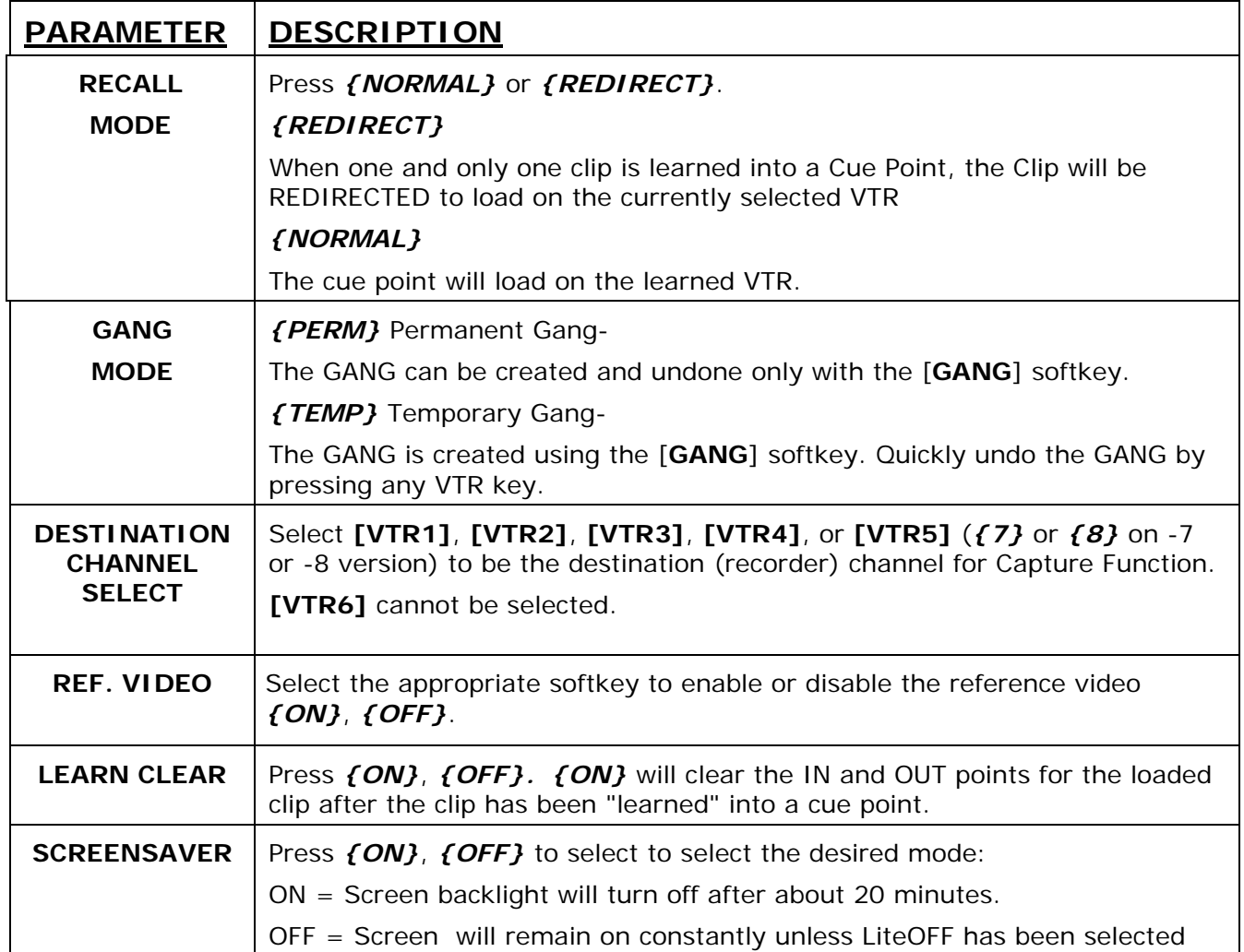

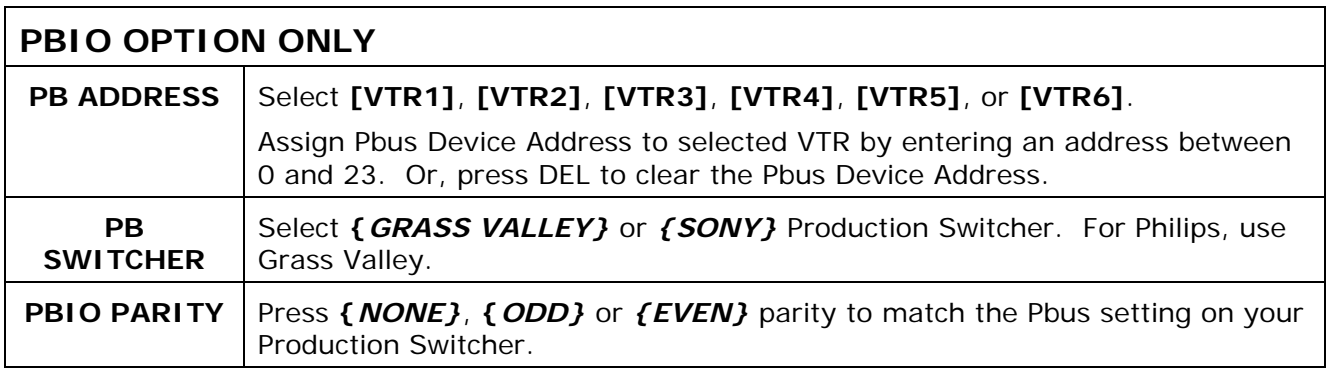

## <span id="page-32-0"></span>**25. FUNCTION TABLE**

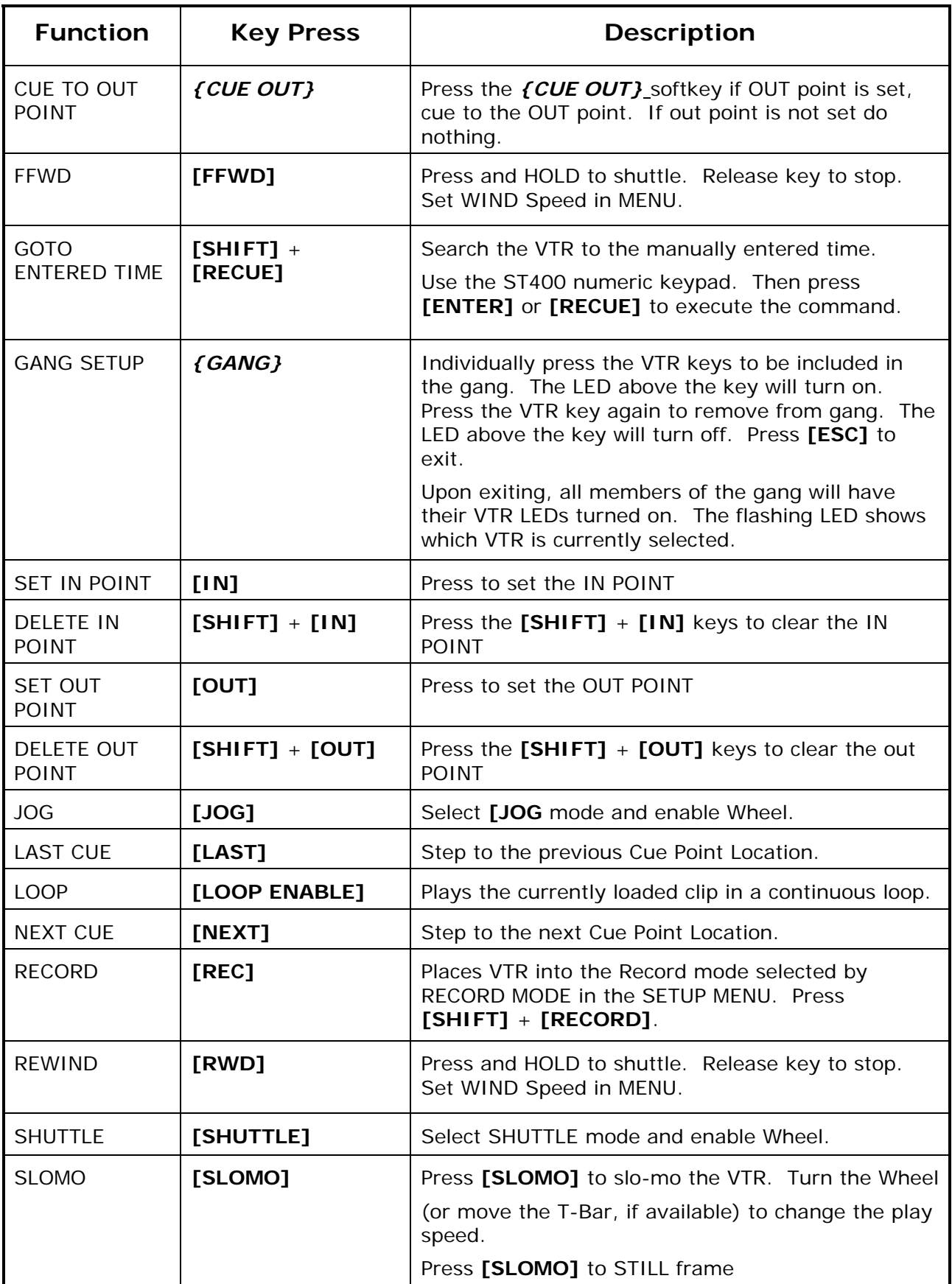

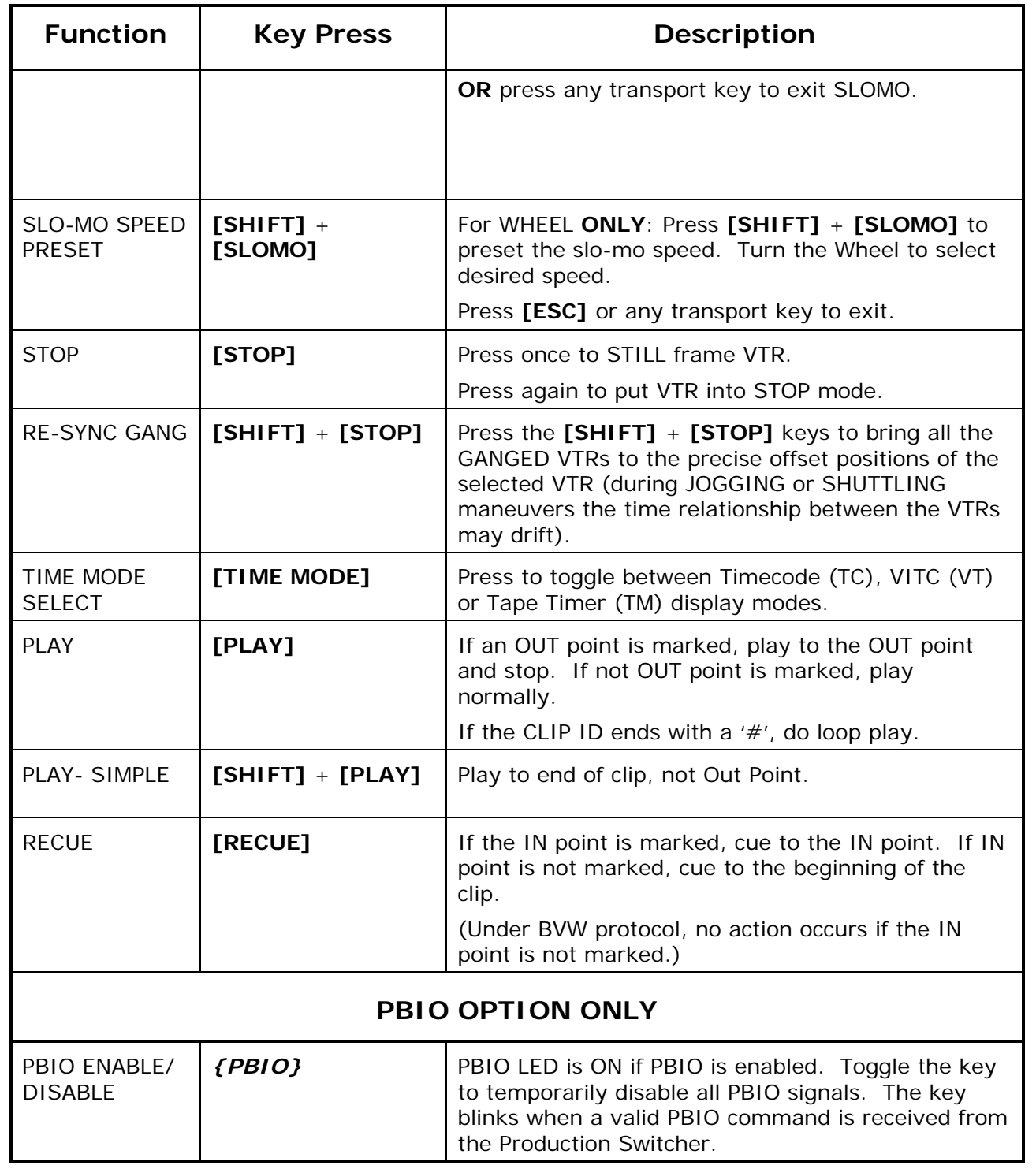

### <span id="page-34-0"></span>**26. SPECIFICATIONS**

#### **A. ST400**

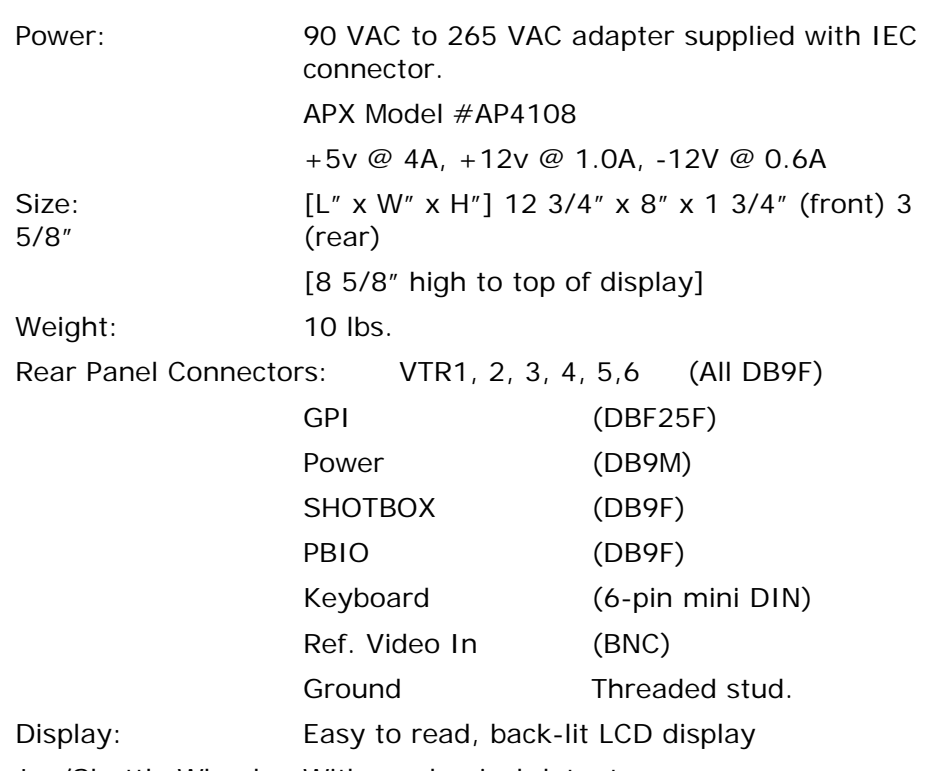

Jog/Shuttle Wheel: With mechanical detents

#### **RS422 SERIAL CONNECTOR**

#### **9-Pin D-Type, Female (DB9F)**

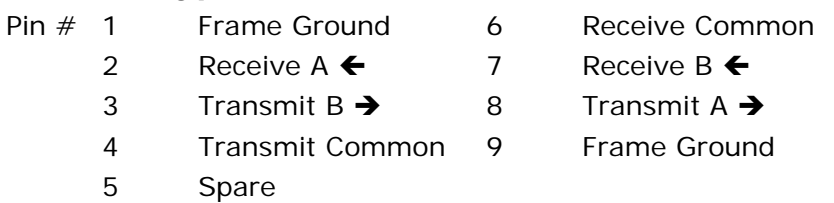

### **POWER CONNECTOR**

#### **9-Pin D-Type, Female (DB9M)**

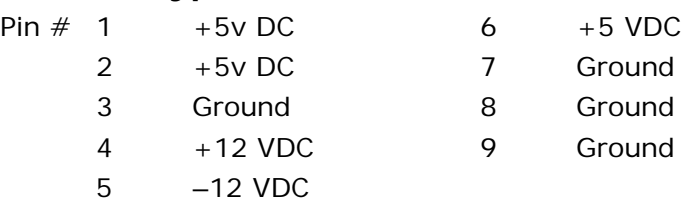

### **SP2 CONNECTOR, RS232 PINOUT**

NOTE: Do not use pins 7 or 8. These pins are used for internal functions.

#### **9-Pin D-Type, Female**

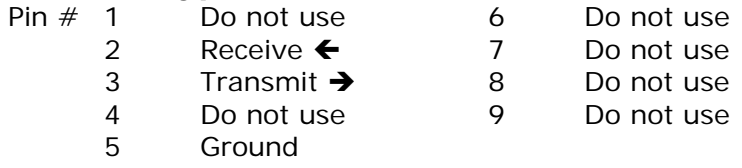

### **GPI IN/OUT CONNECTOR**

### **26-Pin D-Type, Female (DB26F)**

#### **Pin # Function Pin # Function**

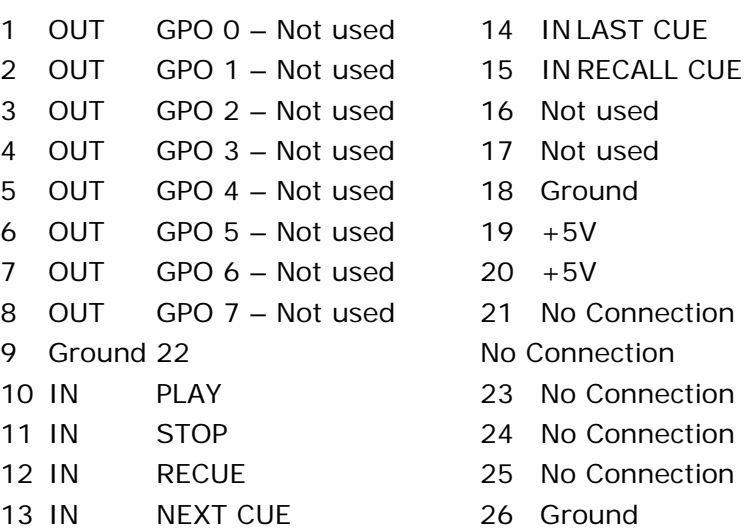

#### <span id="page-36-0"></span>**B. ST420 (SHOTBOX)**

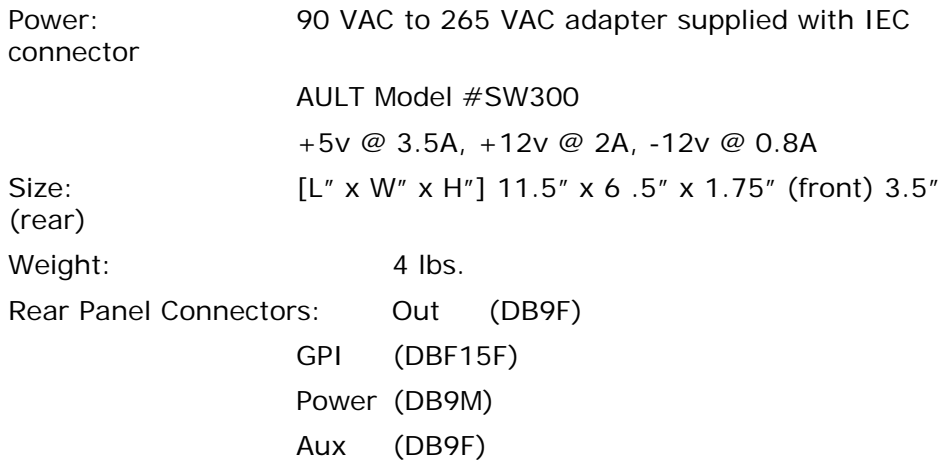

#### **RS422 SERIAL CONNECTOR**

#### **9-Pin D-Type, Female**

- Pin # 1 Frame Ground 6 Transmit Common
	- 2 Transmit A  $\rightarrow$  7 Transmit B  $\rightarrow$
	- 3 Receive B  $\leftarrow$  8 Receive A  $\leftarrow$
	- 4 Receive Common 9 Frame Ground
- 
- 
- -

5 Spare

#### **POWER CONNECTOR**

#### **9-Pin D-Type, Male**

- Pin  $#$  1 +5v DC 6 No Connection
	- 2 +5v DC 7 Ground
	- 3 Ground 8 Ground
	- 4 No Connection 9 Ground
	- 5 No Connection
- 
- 
- 
- 

### **NOTES:**

### <span id="page-38-0"></span>**27. TROUBLESHOOTING**

#### **A. ST400 TROUBLESHOOTING**

Press **[SHIFT]** + **[ENTER]** keys to enter the self test mode. Pressing any key will display it's key code number and light it's LED if there is one. This will also test keyboard input if the PC type keyboard is attached. The communication ports can be tested using a special loop-back connector (D9M connector with pins 2 and 8 connected together and 3 and 7 connected together).

#### **B. ST420 TROUBLESHOOTING**

- 1) All Shotkeys are RED No communication with the ST400.
- 2) All Shotkeys are DARK No communication between the ST400 and the Video Server.
- 3) Set the ST420 version to match the ST400:

#### **On the ST420 V4.02, V4.03, V4.12, V4.13:**

- a) Press [**SHIFT**] + [**STOP**] + [**PLAY**]. The key that displays the current version is RED.
- b) The ST420 displays: "ST300/400 SELECT" [ST300 V2.X] [ST300 V3.X] [ST400 2044CL-O] [ST400 2044CL-L]
- c) Press the [**ST400 2044CL-L**] key for communication with the ST400.

#### **On the ST420 V4.04, V4.14 and above:**

- a) Press [SHIFT] + [STOP] + [PLAY]. The key that displays the current version is RED.
- b) The ST420 displays: "ST300/400 SELECT" [ST300 V2.X] [ST300 V3.X] [ST400 V4.X – V5.20] [ST400 V5.30 and up]
- c) Press a key that corresponds to the version of the ST400 that you are using.

### <span id="page-39-0"></span>**C. PBIO TROUBLESHOOTING (OPTION ONLY)**

Press **[SHIFT]** + **[0 (zero)]** to display Pbus Data on LCD screen. For diagnostic purposes only.

Press **[SHIFT]** + **[0 (zero)]** again to exit test mode.

### <span id="page-40-0"></span>**28. KEY LAYOUT**

#### **A. ST400 KEY LAYOUT**

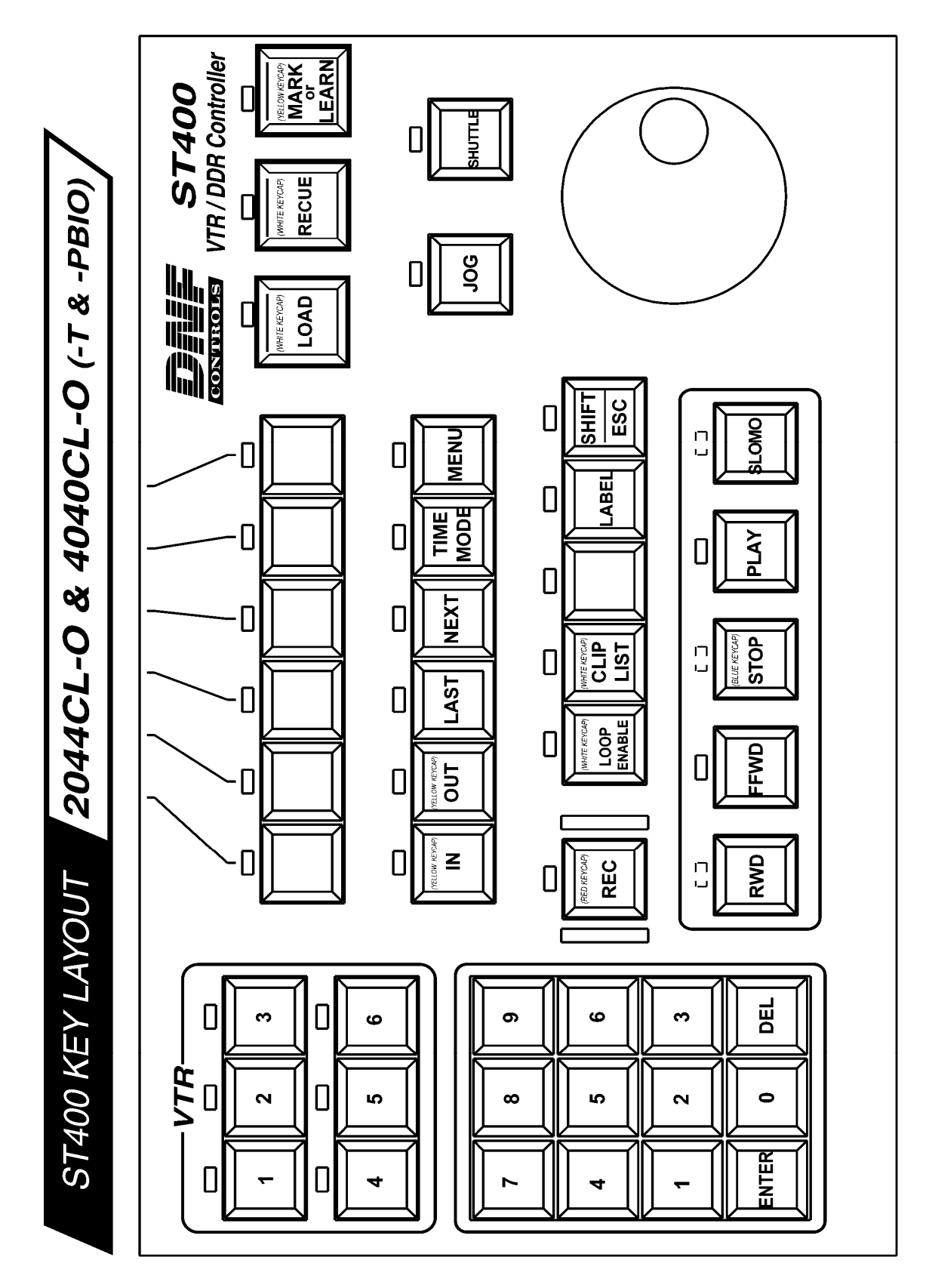

<span id="page-41-0"></span>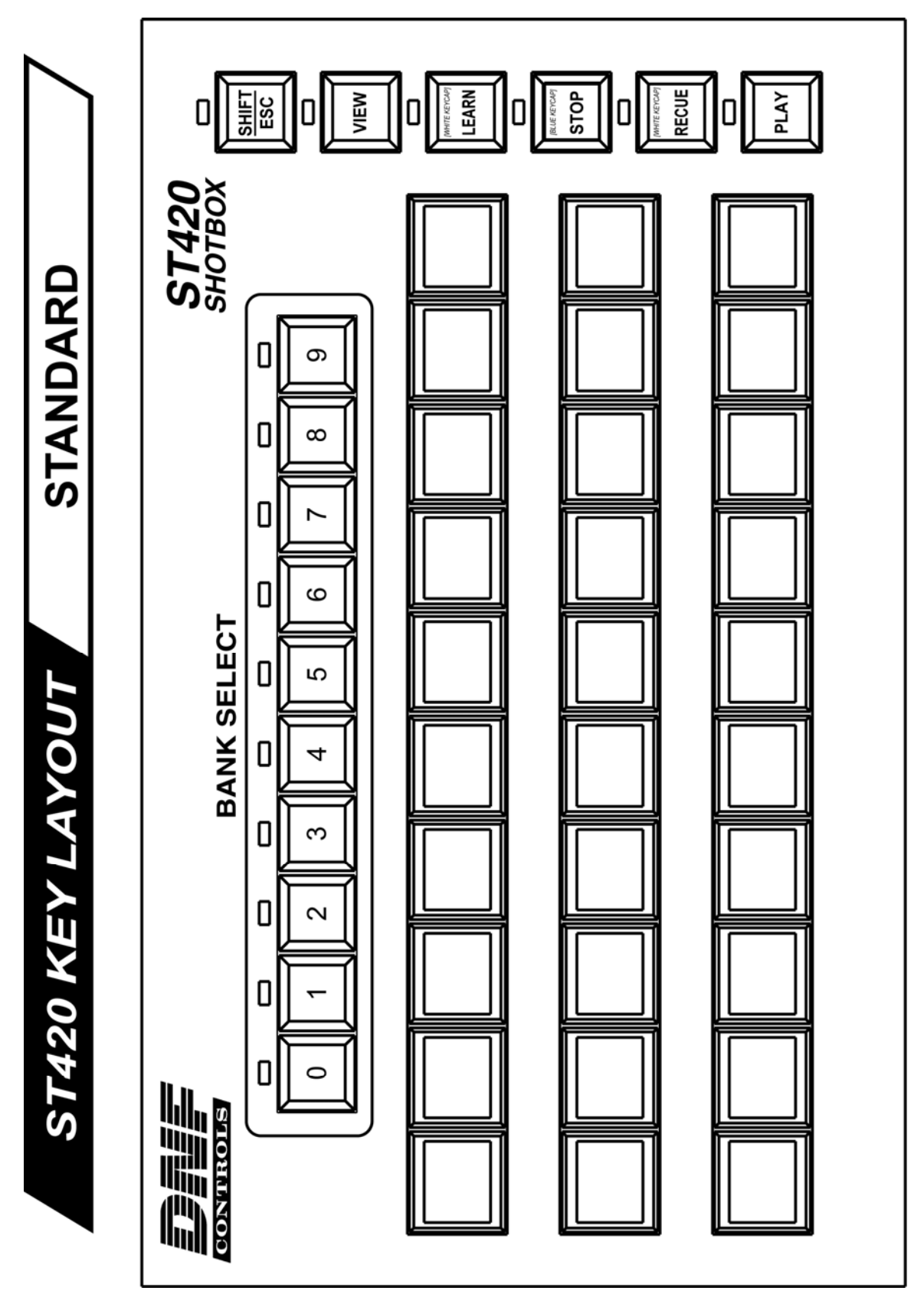

### <span id="page-42-0"></span>**DNF CONTROLS LIMITED WARRANTY**

DNF Controls warrants its product to be free from defects in material and workmanship for a period of one (1) year from the date of sale to the original purchaser from DNF Controls.

In order to enforce the rights under this warranty, the customer must first contact DNF's Customer Support Department to afford the opportunity of identifying and fixing the problem without sending the unit in for repair. If DNF's Customer Support Department cannot fix the problem, the customer will be issued a Returned Merchandise Authorization number (RMA). The customer will then ship the defective product prepaid to DNF Controls with the RMA number clearly indicated on the customer's shipping document. The merchandise is to be shipped to:

DNF Controls

12843 Foothill Blvd., Suite C

Sylmar, CA 91342

USA

Failure to obtain a proper RMA number prior to returning the product may result in the return not being accepted, or in a charge for the required repair.

DNF Controls, at its option, will repair or replace the defective unit. DNF Controls will return the unit prepaid to the customer. The method of shipment is at the discretion of DNF Controls, principally UPS Ground for shipments within the United States of America. Shipments to international customers will be sent via air. Should a customer require the product to be returned in a more expeditious manner, the return shipment will be billed to their freight account.

This warranty will be considered null and void if accident, misuse, abuse, improper line voltage, fire, water, lightning or other acts of God damaged the product. All repair parts are to be supplied by DNF Controls, either directly or through its authorized dealer network. Similarly, any repair work not performed by either DNF Controls or its authorized dealer may void the warranty.

After the warranty period has expired, DNF Controls offers repair services at prices listed in the DNF Controls Price List. DNF Controls reserves the right to refuse repair of any unit outside the warranty period that is deemed non-repairable.

DNF Controls shall not be liable for direct, indirect, incidental, consequential or other types of damage resulting from the use of the product.

# # #